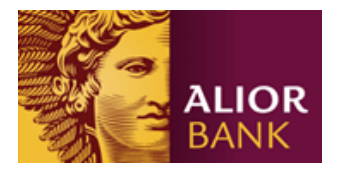

## Instrukcja obsługi Generatora rachunków MPT

- oprogramowania generującego numery rachunków wirtualnych wykorzystywanych w procesie realizacji Usługi Masowego Przetwarzania Transakcji

Dla numerów rozliczeniowych banku: **24900018, 24901028, 10600135, 10600164, 10600177, 10600180, 10600193, 10600207, 10600018, 10600034, 10600148.**

W celu umożliwienia Klientowi tworzenia na potrzeby realizacji Usługi Masowego Przetwarzania Transakcji wirtualnych numerów rachunków, Bank udostępnia Generator rachunków MPT, który wykorzystuje algorytm obliczania liczby kontrolnej dla NRB lub IBAN, sformułowany w Zarządzeniu nr 5/2002 Prezesa Narodowego Banku Polskiego z 6 maja 2002, w sprawie sposobu numeracji rachunków bankowych prowadzonych w bankach, zgodny ze standardem PN ISO 13616.

## **Sposób działania aplikacji**

Aplikacja pozwala wyliczyć numer rachunku NRB zarówno dla jednego jak i wielu kontrahentów:

- 1. wyliczenie numeru rachunku w formacie NRB dla jednego Identyfikatora kontrahenta Klienta wprowadzane ręcznie
- 2. wyliczenie wielu numerów rachunków w formacie NRB dla wielu Identyfikatorów kontrahentów Klienta dostarczonych w pliku – Obliczanie sum kontrolnych

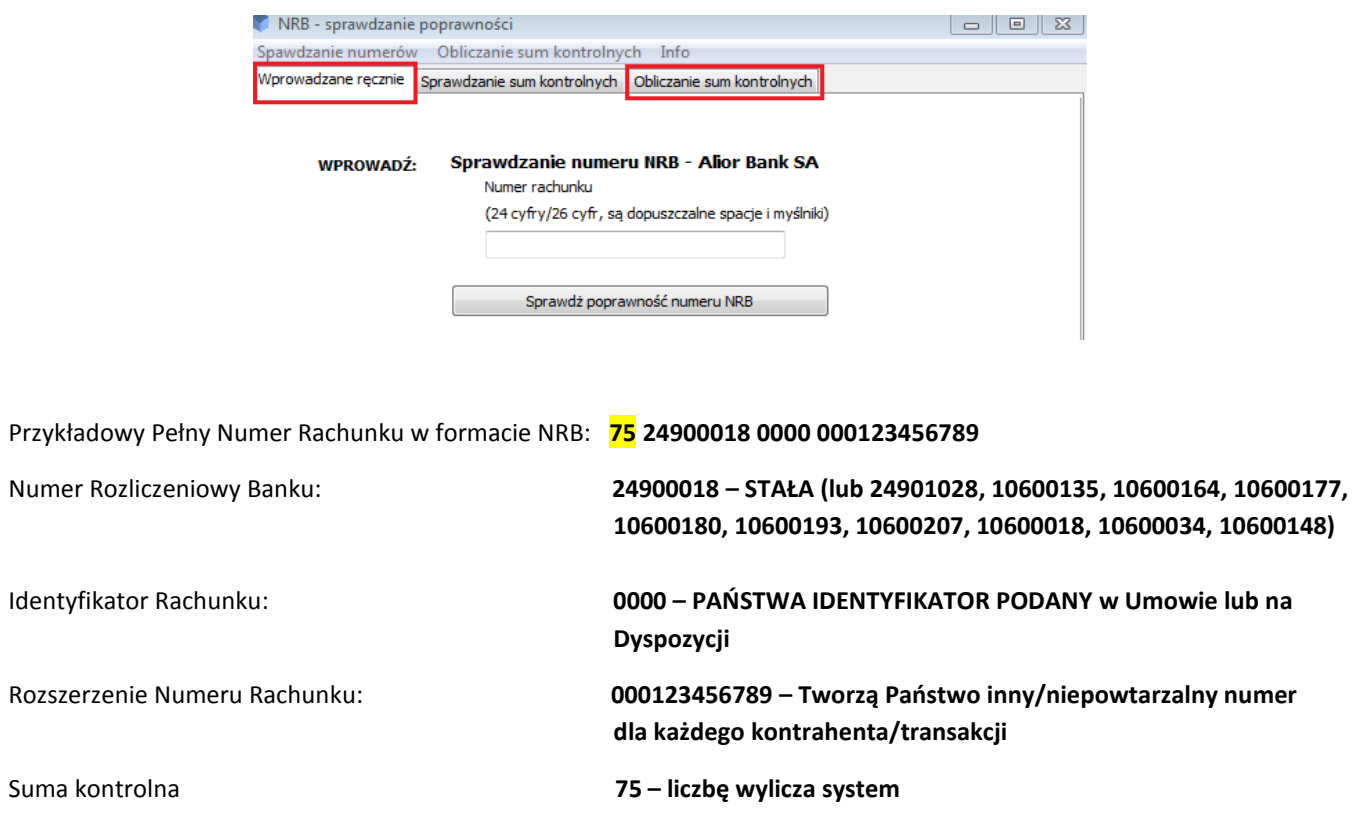

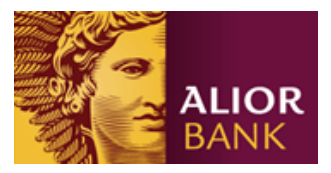

## **1. Wprowadzanie ręczne**

- 1.1. Po wpisaniu stałych elementów (numeru rozliczeniowego i identyfikatora rachunku) dopisują Państwo rozszerzenie numeru rachunku i wybiera przycisk – Sprawdź poprawność numeru NRB.
- 1.2. Pojawi się okno z informacją o poprawnej sumie kontrolnej.
- 1.3. Pełny numer rachunku z sumą kontrolną należy **przepisać** i zachować.

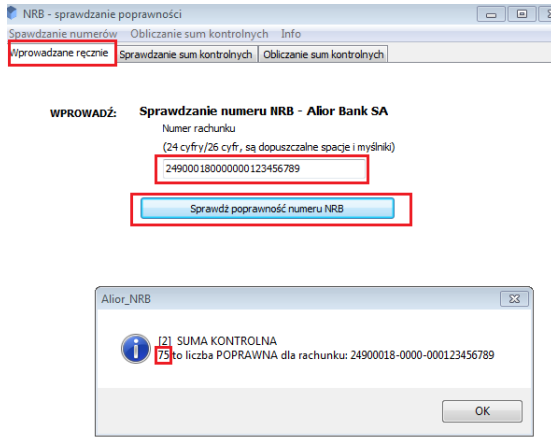

## **2. Wyliczenie wielu numerów rachunków wirtualnych**

2.1. W przypadku konieczności przygotowania wielu Numerów Rachunków Wirtualnych, należy przygotować plik tekstowy. Dane w pliku powinny zawierać 24 cyfry: numeru rozliczeniowego, identyfikatora rachunku + rozszerzenie numeru rachunku (bez sumy kontrolnej), podane w kolejnych wierszach pliku (bez spacji, przecinków, ani innych znaków):

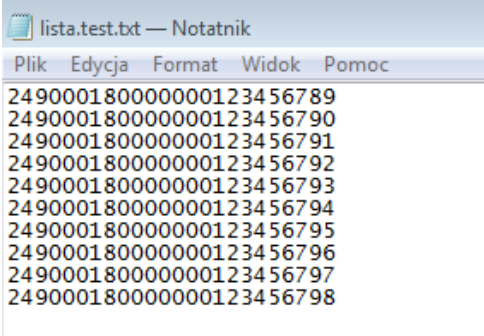

- 2.2. Przygotowany plik należy zapisać.
- 2.3. W Ibanatorze należy użyć zakładki **Obliczanie sum kontrolnych**.

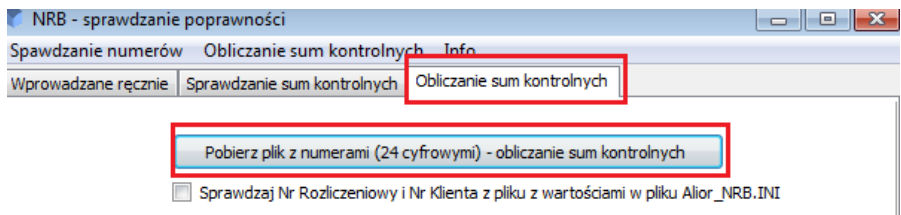

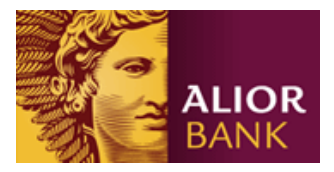

- 2.4. Za pomocą przycisku: *pobierz plik z numerami (24 cyfrowym) – obliczanie sum kontrolnych* zaczytaj zapisany wcześniej plik txt.
- 2.5. Po zaczytaniu pliku, pojawi się okno, które potwierdzi prawidłowość zaczytanych danych.

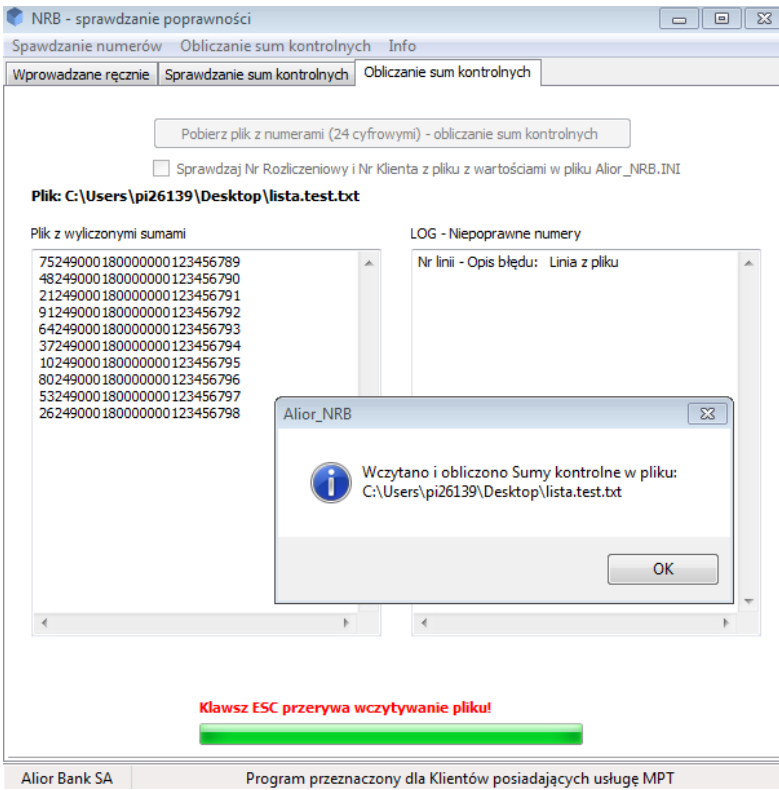

- 2.6. Z prawej strony w rubryce: *LOG – niepoprawne numery* powinno być pusto. Z lewej tabeli należy skopiować i zapisać gotowe numery wirtualne.
- 2.7. Wciśnij **OK**, pojawią się na dole przyciski: **Zapisz PLIK, Zapisz LOG**.
- 2.8. Użyj przycisku **Zapisz PLIK**, by zapisać gotowe numery rachunków.
- 2.9. Plik tekstowy zawiera pełne 26 cyfrowe numery rachunków wirtualnych, gotowych do użycia.

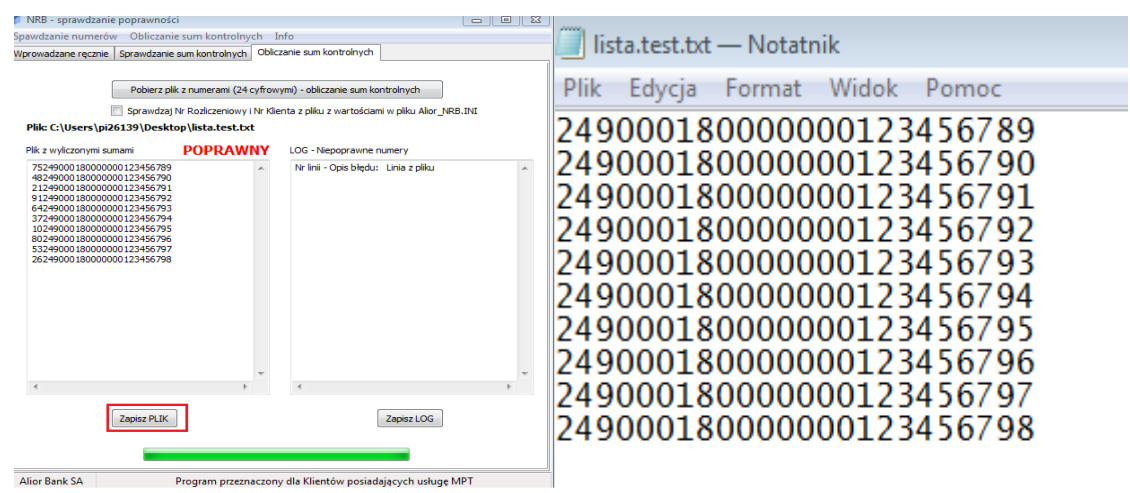